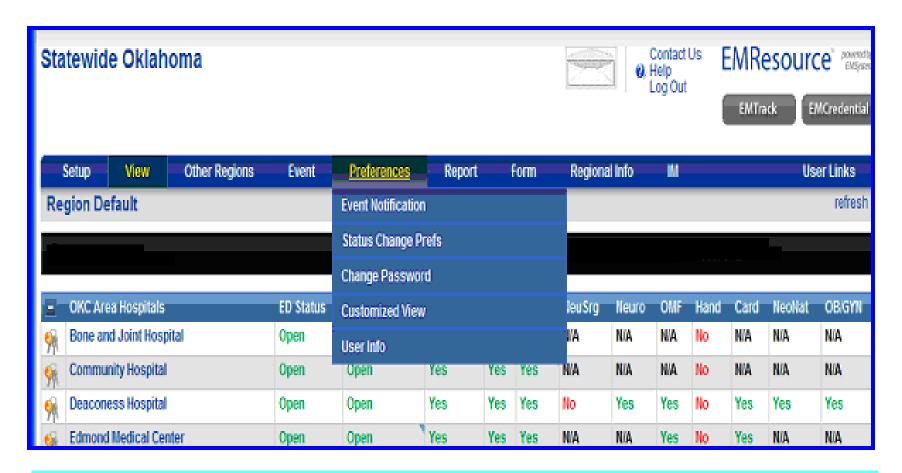

End-users can create customized views to view resources and status types in a different order. These views are accessible via the View tab, and they are customizable in the Preferences section.

- Log into your region and click on the "Preferences" tab

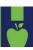

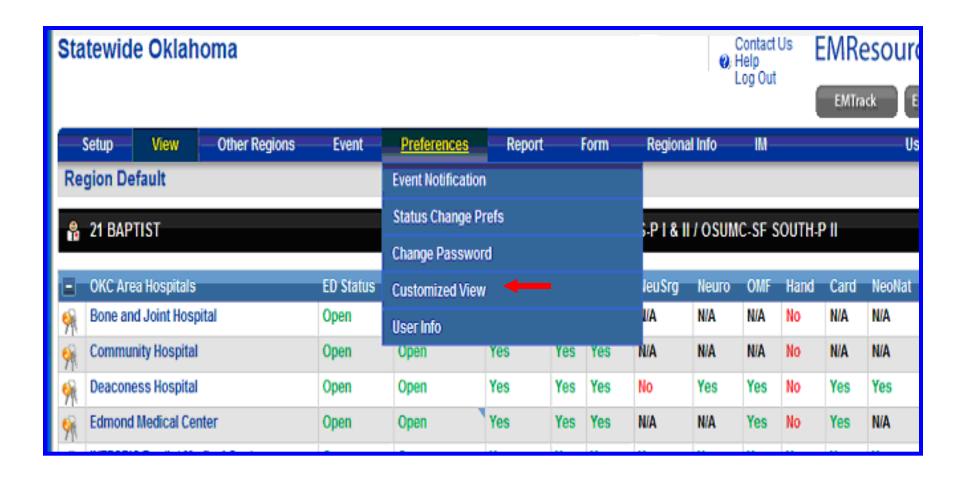

## **Select "Customized View"**

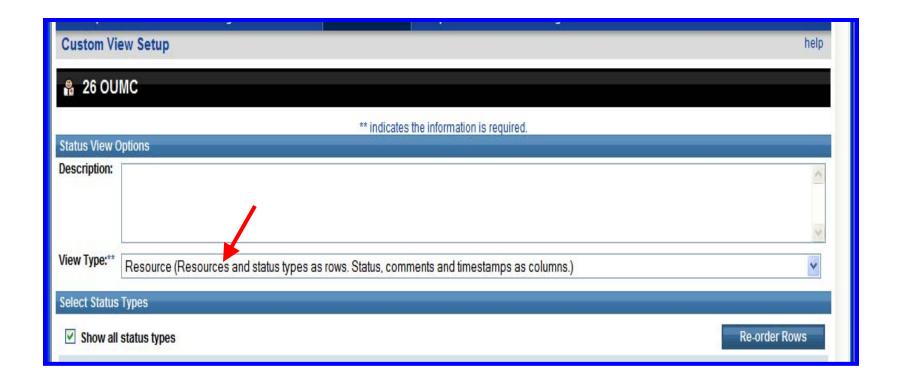

Select the type of view you are looking for.

|   | OKC Area Hospitals      | ED Status | Hosp Status | CT Scan | Srg | Ortho | NeuSrg | Neuro | OMF | Hand | Card | NeoNat | OB/GYN |
|---|-------------------------|-----------|-------------|---------|-----|-------|--------|-------|-----|------|------|--------|--------|
| 9 | Bone and Joint Hospital | Open      | Open        | No      | N/A | Yes   | NA     | N/A   | N/A | No   | N/A  | NIA    | NA     |
| 9 | Community Hospital      | Open      | CAUTION     | Yes     | Yes | Yes   | NA     | N/A   | N/A | No   | N/A  | N/A    | NA     |
| 6 | Deaconess Hospital      | Open      | CAUTION     | Yes     | Yes | Yes   | No     | Yes   | Yes | No   | Yes  | Yes    | Yes    |

**Summary: Resources are rows and status types as columns.** 

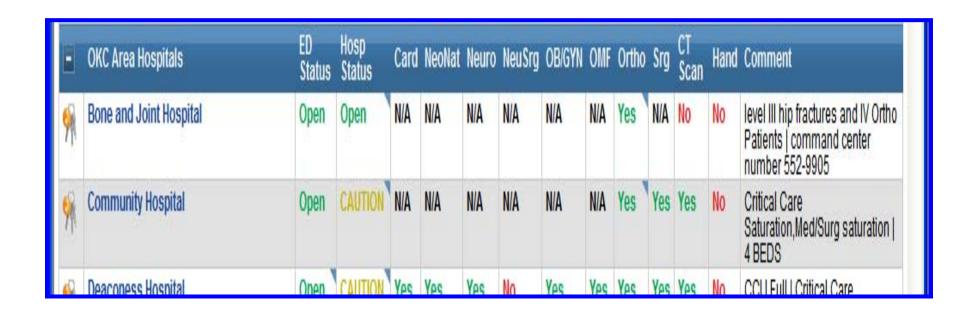

Summary Plus: Resources as rows and status types and comments as columns.

| OKC Area Hospitals      | Status Type | Status | Comment                                       | Last Update      |
|-------------------------|-------------|--------|-----------------------------------------------|------------------|
| Bone and Joint Hospital | ED Status   | Open   |                                               | 26 Jun 01:24 CDT |
|                         | Hosp Status | Open   | level III hip fractures and IV Ortho Patients | 26 Jun 01:24 CDT |
|                         | Card        | N/A    |                                               | 26 Jun 01:24 CDT |
|                         | NeoNat      | N/A    |                                               | 26 Jun 01:24 CDT |
|                         | Neuro       | N/A    |                                               | 26 Jun 01:24 CDT |
|                         | NeuSrg      | N/A    |                                               | 26 Jun 01:24 CDT |
|                         | OB/GYN      | N/Δ    |                                               | 26 Jun 01:24 CDT |

Resource: Resources and status types as rows. Status, comments, and timestamps as columns.

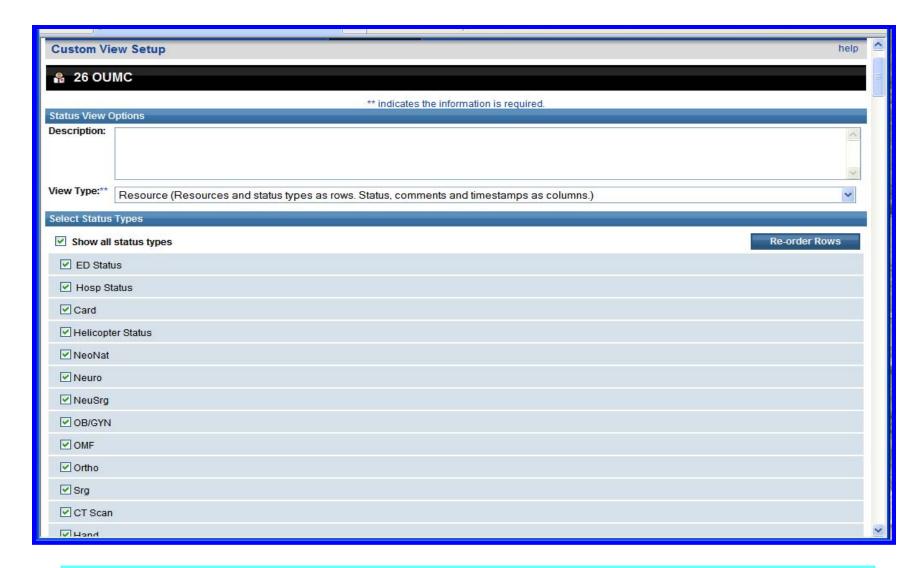

Select the status types that you wish to display.

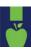

| Show all resources                               | Re-order Resource Types |
|--------------------------------------------------|-------------------------|
| OKC Area Hospitals (check box to show all)       | Re-order Rows           |
| ✓ Bone and Joint Hospital                        |                         |
| ✓ Community Hospital                             |                         |
| ✓ Deaconess Hospital                             |                         |
| ✓ Edmond Medical Center                          |                         |
| ✓ INTEGRIS Baptist Medical Center                |                         |
| ✓ INTEGRIS Canadian Valley                       |                         |
| ✓ INTEGRIS Southwest Medical Center              |                         |
| ✓ McBride Clinic Orthopedic Hospital             |                         |
| ✓ Mercy Health Center                            |                         |
| ✓ Midwest Regional Medical Center                |                         |
| ✓ Norman Regional Hospital                       |                         |
| ✓ OU MEDICAL CNTR - Children's Tower             |                         |
| ✓ OU MEDICAL CNTR - Presby Tower                 |                         |
| ✓ St. Anthony Hospital                           |                         |
| ✓ Your Hospital Test Facility                    |                         |
| ☐ Moore Medical Center                           |                         |
| ☐ New resources of this type added in the future |                         |
| Air Ambulances (check box to show all)           | Re-order Rows           |

Select the resources that you wish to display. Click on "Save" at the bottom of your screen and proceed to the next section.

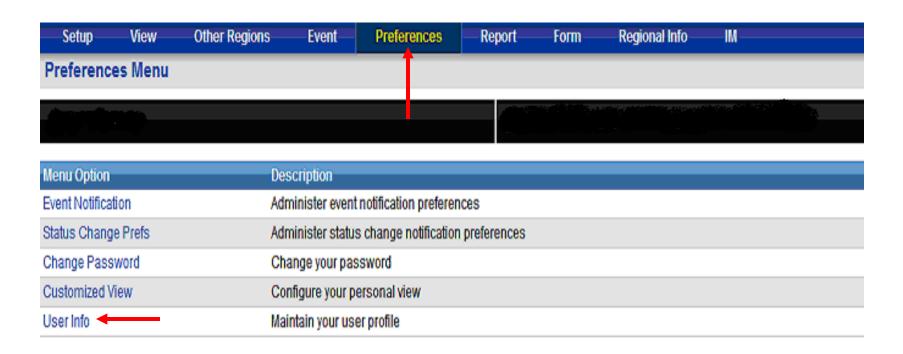

Your "Default View" is the view that will appear when you first log into EMSystem, to change your default view the following steps need to be taken.

- 1. Log into your region and click on the "Preferences" tab.
- 2. Click on "User Info".

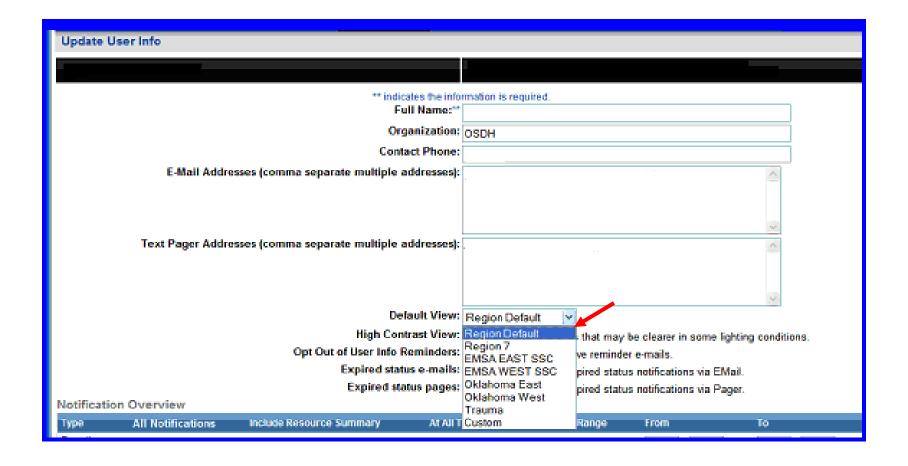

- 3. Find where it says "default View" and change your default view to whichever view you wish.
- 4. Click on "Save" at the bottom of the screen.

## Questions?

- If you still have further questions, please refer to the EMSystem screen and click on "Help".
- Select "EMSystem Views"

Bill Henrion EMSystem Administrator Oklahoma State Department of Health (405) 271-2657

billh@health.ok.gov